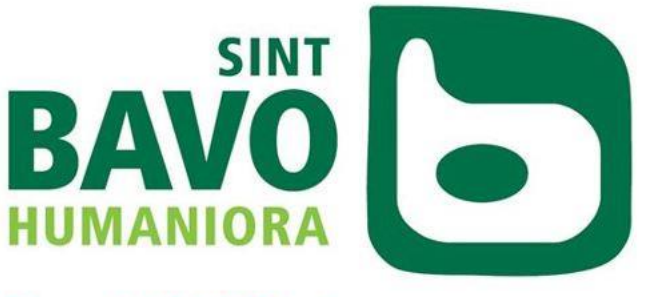

**Reep 4, 9000 Gent** 

# **Smartschool voor ouders**

# INHOUD

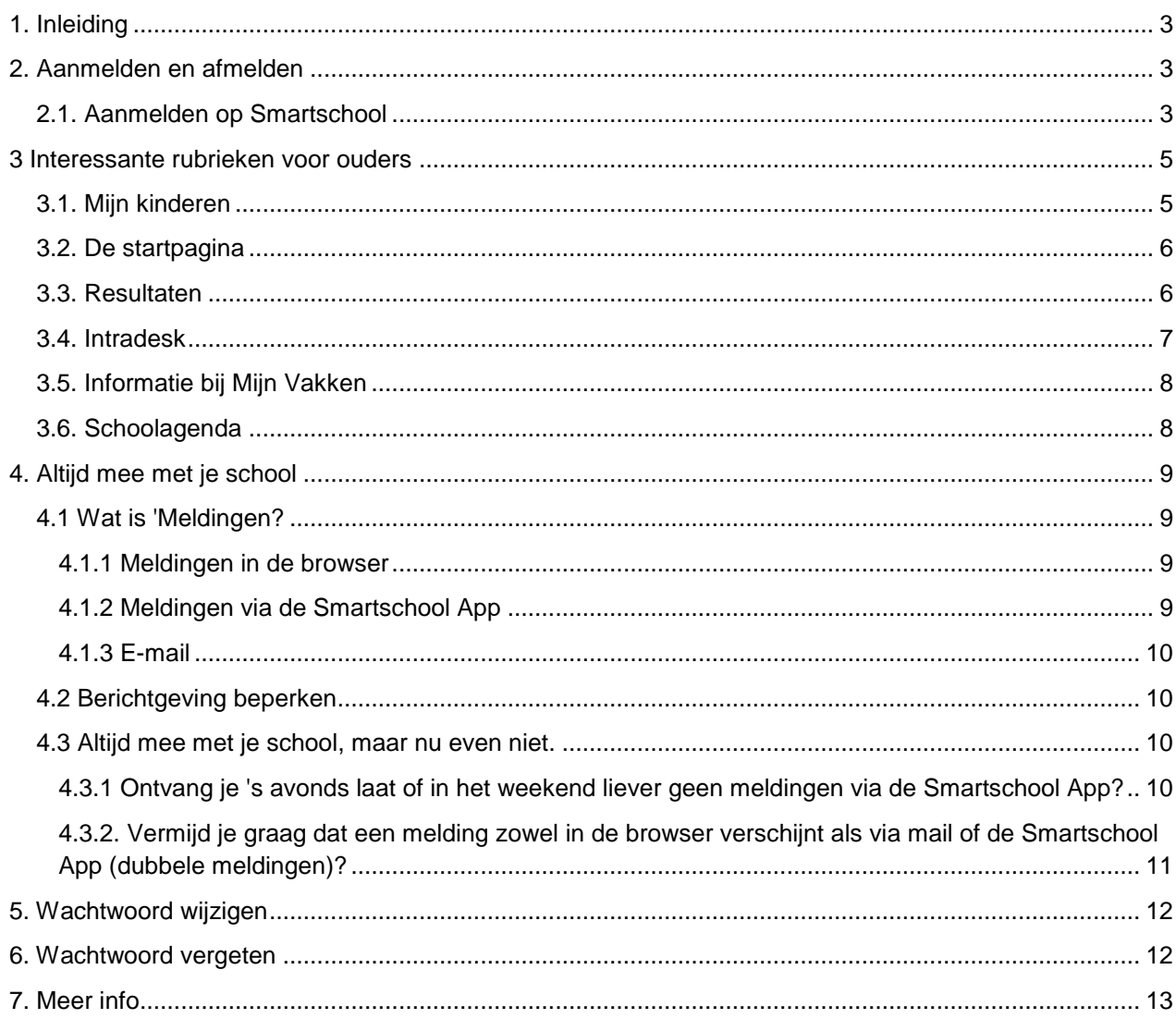

#### <span id="page-2-0"></span>1. INLEIDING

In deze handleiding wordt kort uitgelegd wat Smartschool voor jou als ouder kan betekenen. Meer uitleg over het gebruik van alle modules van Smartschool vind je ook in de online handleiding van Smartschool.

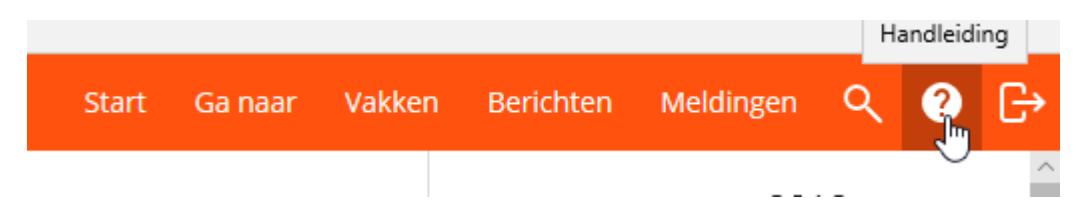

Hebt u nog vragen over Smartschool, contacteer dan Bart Carlier of Matthias Bogaert de ict-coördinatoren (ict@sbhg.be).

# <span id="page-2-1"></span>2. AANMELDEN EN AFMELDEN

#### <span id="page-2-2"></span>2.1. AANMELDEN OP SMARTSCHOOL

Eerst moet je aanmelden op Smartschool. In je internetprogramma ( Microsoft Edge, Firefox, Google Chrome...) typ je als adres [https://sbhg.smartschool.be](https://sbhg.smartschool.be/)

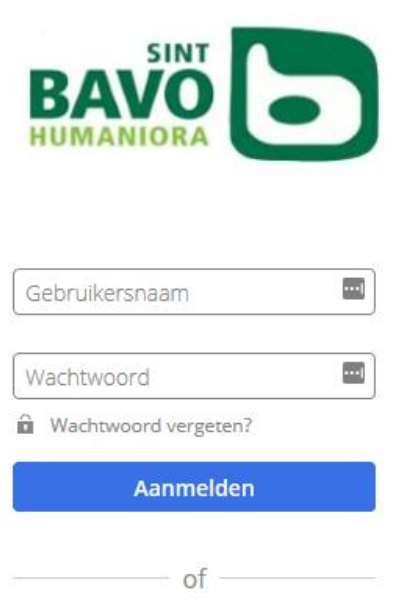

Aanmelden met Office 365

Vul je gebruikersnaam en wachtwoord in en klik op de knop Aanmelden. Bij de eerste aanmelding moet je je wachtwoord wijzigen. Je krijgt het volgende scherm.

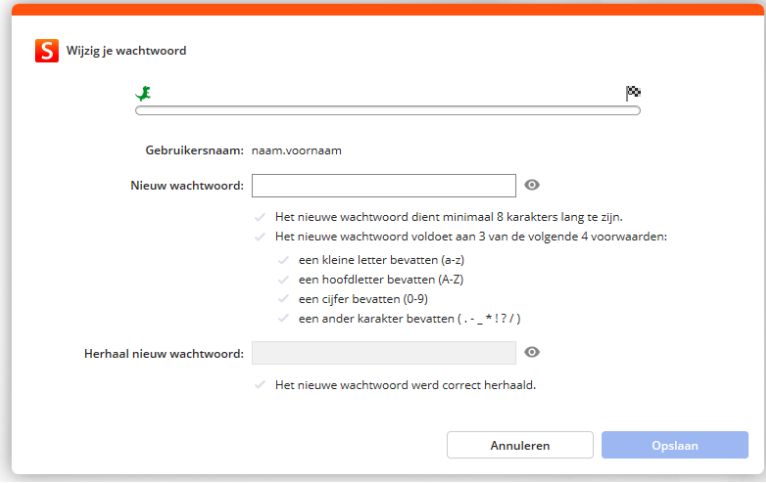

Gebruikersnaam en wachtwoord hebt je van de school per brief ontvangen. Wanneer je zoon/dochter vorig jaar al school liep in het Sint-Bavohumaniora blijven dezelfde aanmeldingsgegevens geldig.

**De aanmeldingsgegevens voor ouders verschillen van die van je zoon/dochter. Je meldt niet aan met de gegevens van uw zoon/dochter. Indien je het wachtwoord bent vergeten dan kan je via de knop "wachtwoord vergeten" een nieuw wachtwoord aanvragen.**

Wanneer je de eerste keer aanmeldt moet je akkoord gaan met de verklaren van de eindgebruikers

Nadien krijg je dit venster.

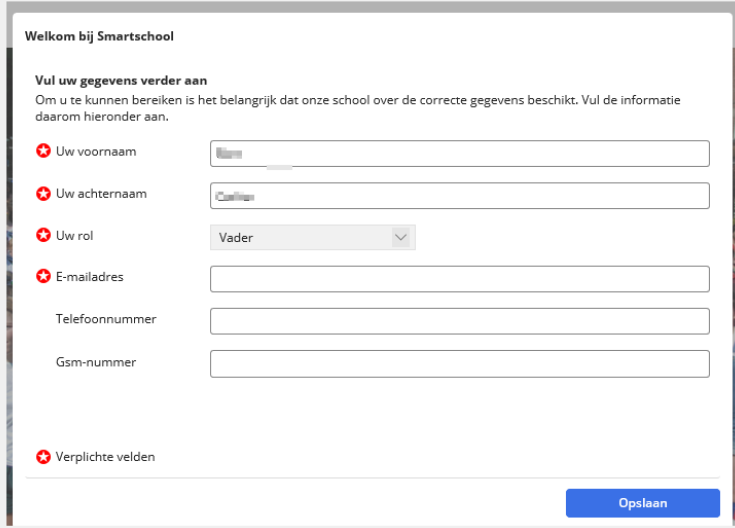

De eerste vier velden zijn verplicht. Klik op 'Opslaan' om verder te gaan. In een tweede melding krijg je een overzicht van de ingevulde gegevens. Als deze juist zijn, bevestigt je met 'Ja, deze zijn correct'.

Na bewaren van je gegevens ontvang je een e-mail zoals onderstaande voorbeeld. Ga naar je e-mail en klik op de link.

Aan: □ Bart Carlier;

**Beste Carlier** 

Je hebt zonet je e-mailadres ingevuld in je Smartschool-account. Klik op deze link om te bevestigen dat dit effectief jouw e-mailadres is.

Indien je deze stap niet voltooit dan zal Smartschool bij je volgende aanmelding opnieuw vragen om je e-mailadres in te voeren en te bevestigen.

Waarom dien je je e-mailadres in Smartschool op te geven?

- Als je ooit je wachtwoord vergeet, kan er naar dit adres een nieuw wachtwoord verstuurd worden.
- Meldingen van nieuwe berichten en resultaten kunnen naar dit adres verstuurd worden (instelbaar).

Na het aanmelden kom je op het startscherm van Smartschool.

Dit scherm bestaat uit een aantal onderdelen. Wij bekijken de onderdelen die voor jou als ouder het belangrijkst zijn:

# <span id="page-4-0"></span>3 INTERESSANTE RUBRIEKEN VOOR OUDERS

- Mijn Kinderen
- Het nieuwsgedeelte. Hier verschijnen berichten over activiteiten op school en via het knopje Nieuws kan je zien welk vaknieuws onlangs gepubliceerd werd.
- Resultaten, geeft toegang tot het elektronische rapport.
- De intradesk, waar je o.a. volgende info vindt: het schoolreglement, info reizen en excursies, proefwerkenrooster, menu …
- Mijn vakken, bevat de informatie in de vorm van documenten, oefeningen, toetsen, … die vakleraars en anderen ter beschikking stellen.
- De digitale schoolagenda.
- Oudercontacten.

# <span id="page-4-1"></span>3.1. MIJN KINDEREN

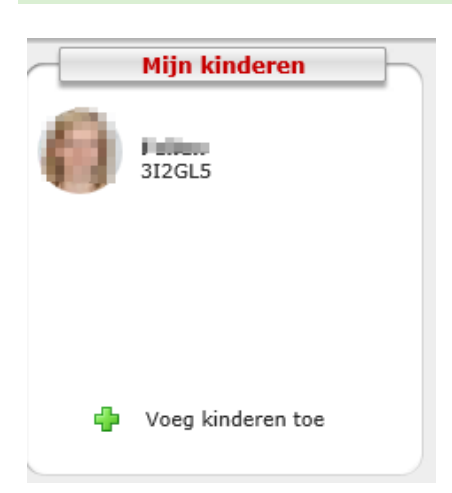

In de linker bovenhoek van de startpagina van Smartschool vind je een overzicht van je accounts. Deze accounts zijn gemakkelijk te herkennen aan de foto's van je kinderen. Via dit venster kan je als ouder ook een kind toevoegen zodat je met één klik vlot kan overschakelen tussen de verschillende accounts van je kinderen. Hiervoor heb je volgende gegevens nodig: het webadres van smartschool (https://sbhg.smartschool.be); je gebruikersnaam (van elk kind); en je persoonlijk wachtwoord van elke account.

#### <span id="page-5-0"></span>3.2. DE STARTPAGINA

Op de startpagina vind je allerlei links en nieuwsberichten. Deze zijn een bron van informatie betreffende het 'reilen en zeilen' van het schoolleven.

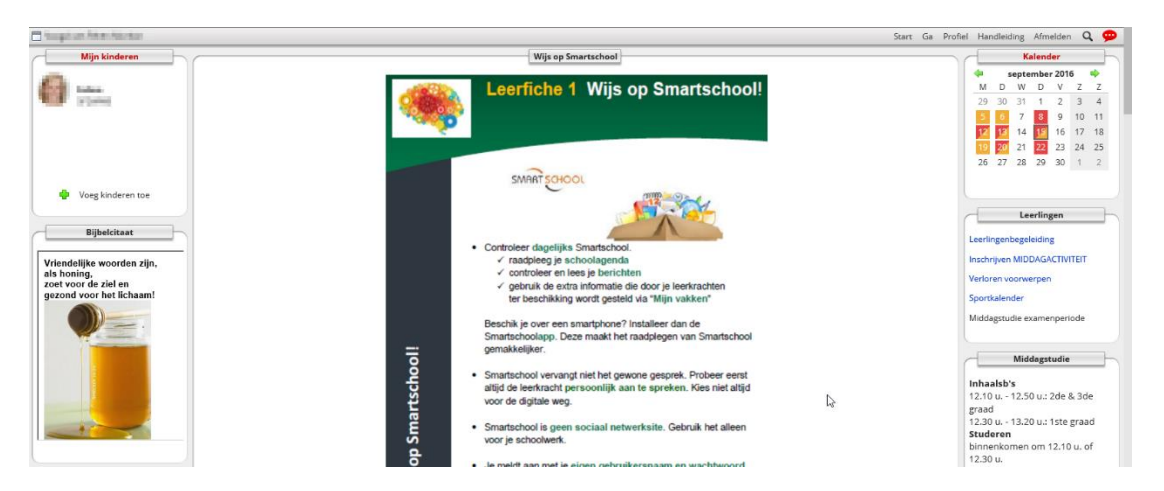

Via de knop "Ga naar in de oranje werkbalk kan je allerlei modules raadplegen.

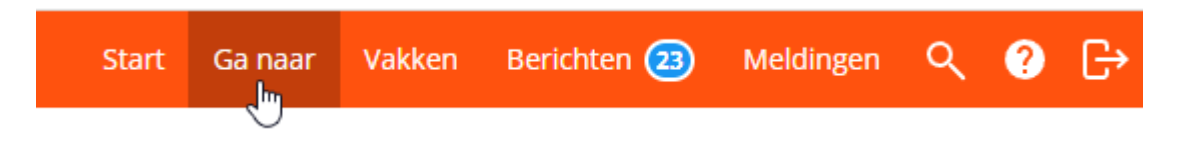

#### <span id="page-5-1"></span>3.3. RESULTATEN

Wanneer je als ouder de module 'Resultaten' opent, krijg je automatisch een lijst met daarin al de resultaten. Standaard zie je hierbij alle resultaten van alle vakken voor het huidige schooljaar. Via de filteropties heb je de mogelijkheid om de resultaten van bv. een specifiek vak of voor een specifieke periode te raadplegen. Als ouder zie je in de module Resultaten automatisch ook alle feedback die leerkrachten invulden bij de evaluaties.

Je kan de module Resultaten openen door te klikken op "Ga naar" in de oranje werkbalk.

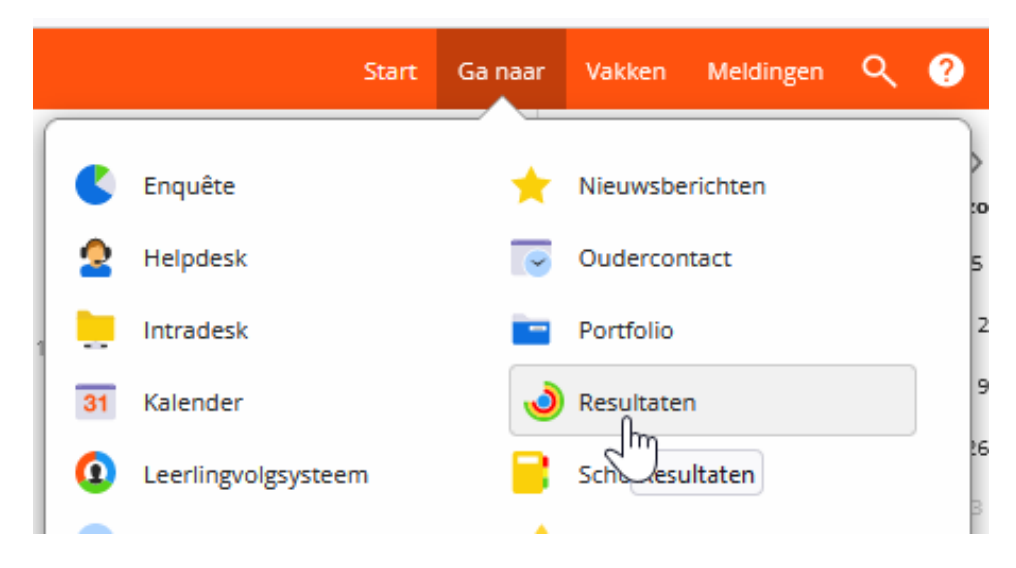

De resultaten worden 1 keer per week ter beschikking gesteld. Dit vanaf vrijdag 16.15u. Je ontvangt elke vrijdag na 16.15u een melding dat er nieuwe resultaten zijn.

In het onderdeel 'Rapporten' vind je als ouder alle rapporten terug. Standaard zie je enkel de rapporten van het huidige schooljaar.

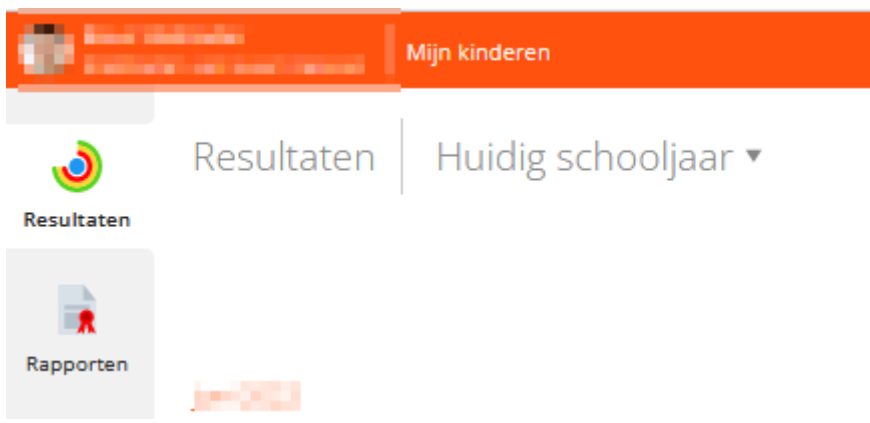

Het gepubliceerde rapport is steeds een aangroeirapport. Alle resultaten zijn verrekend tot de dag voor het rapport. De maandrapporten kunnen enkel digitaal geraadpleegd worden. De trimester / semester en jaarrapport worden geprint meegegeven. Natuurlijk kan je dit ook digitaal raadplegen.

# <span id="page-6-0"></span>3.4. INTRADESK

Intradesk is de plaats bij uitstek voor het raadplegen van documenten. Nuttige documenten die hier vaak terug te vinden zijn: het schoolreglement, informatie over projecten en cursussen, proefwerkrooster, brieven, informatie over uitstappen, …

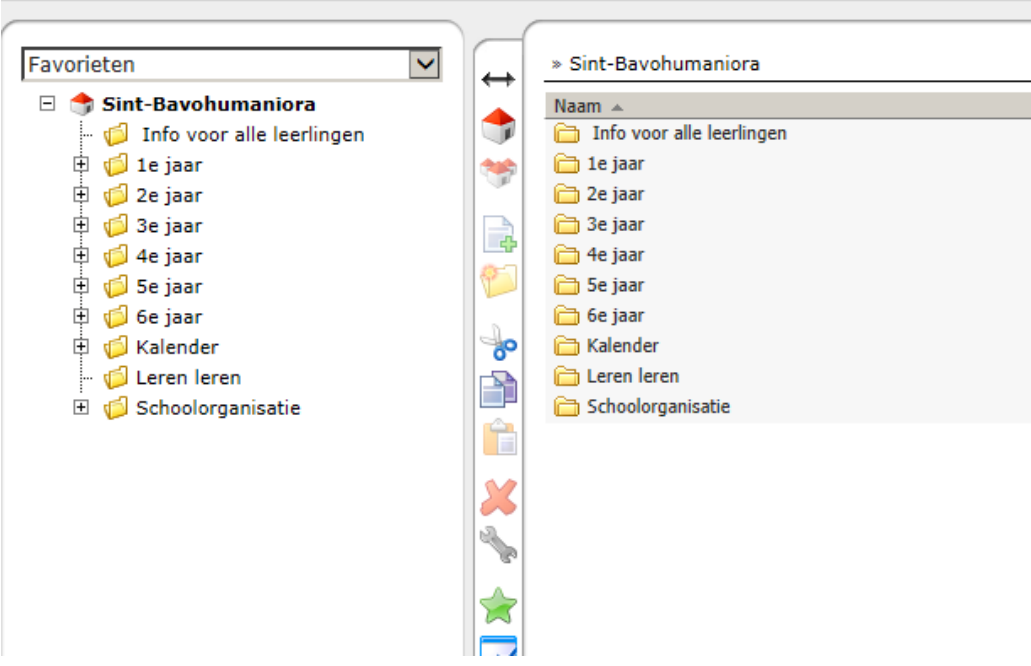

#### <span id="page-7-0"></span>3.5. INFORMATIE BIJ MIJN VAKKEN

In de oranje werkbalk vind je eveneens 'Vakken'.

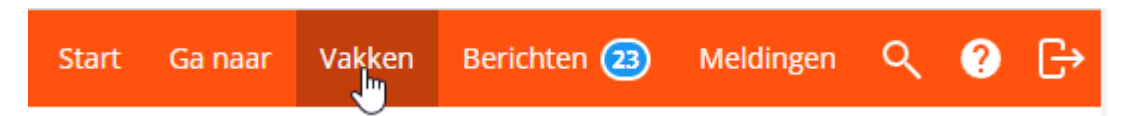

Dit bevat de extra informatie die vakleerkrachten, aan de leerlingen ter beschikking stellen. Wanneer je op vakken klikt zie je alle vakken die door de leerkrachten aan je zoon/dochter ter beschikking worden gesteld.

#### <span id="page-7-1"></span>3.6. PLANNER

De planner van je zoon/dochter kan je raadplegen door te klikken op "Ga naar" in de oranje werkbalk.

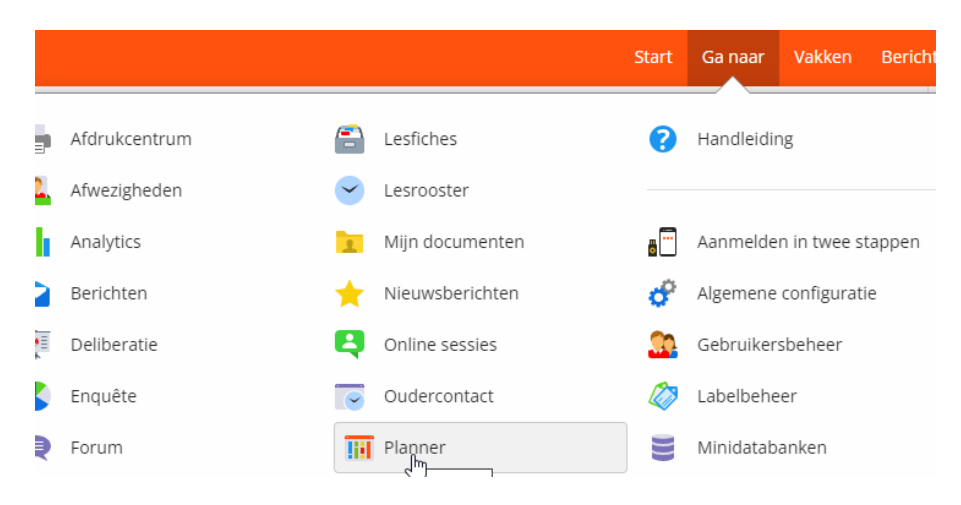

In planner kan je de lesonderwerpen nalezen en de geplande taken of toetsen raadplegen. Dubbelklik op de les om het lesonderwerp en de geplande taken en toetsen te bekijken.

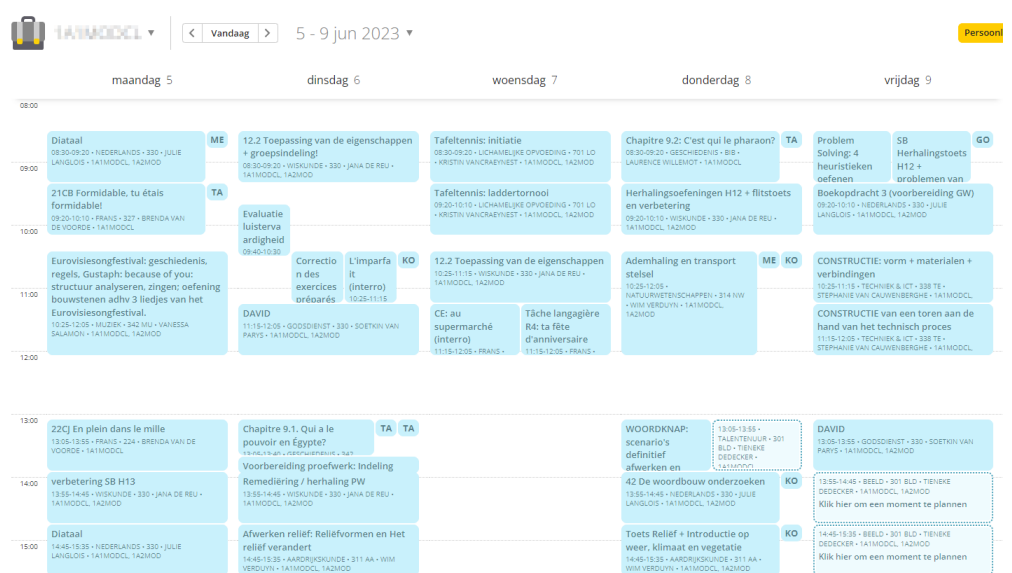

#### <span id="page-8-0"></span>4. ALTIJD MEE MET JE SCHOOL

Smartschool heeft verschillende mogelijkheden aan boord om je op de hoogte te houden van nieuwe items bv. berichten, brieven en bestanden op Intradesk,... Dit kan via gewone e-mail, je smartphone of in de browser wanneer je Smartschool gebruikt.

#### <span id="page-8-1"></span>4.1 WAT IS 'MELDINGEN?

Via 'meldingen' blijf je steeds op de hoogte van nieuwe items in Smartschool.

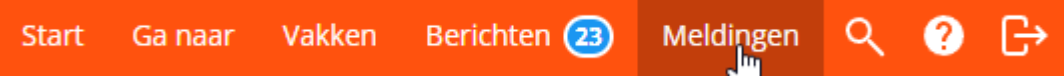

Je kan op drie manieren op de hoogte gebracht worden van nieuwe items in Smartschool: meldingen in de browser, meldingen via de Smartschool App en per email.

#### <span id="page-8-2"></span>4.1.1 MELDINGEN IN DE BROWSER

Wanneer een nieuw item beschikbaar is, zal Smartschool een melding tonen. Via de knop 'Ga naar' kan je rechtstreeks naar dat nieuw item gaan. Alle meldingen worden ook verzameld in een lijst. Je kan deze lijst openen door in de menubalk op meldingen te klikken.

Nieuwigheden worden tien dagen bewaard in deze lijst. Daarna worden ze automatisch uit deze lijst verwijderd. Je kan deze lijst via 'Alles wissen' uiteraard zelf leegmaken.

#### <span id="page-8-3"></span>4.1.2 MELDINGEN VIA DE SMARTSCHOOL APP

**Om meldingen op een mobiel toestel (smartphone, tablet, …) te ontvangen moet u de gratis app installeren.** Via de handleiding in smartschool word je uitgelegd hoe je de app kan installeren en activeren.

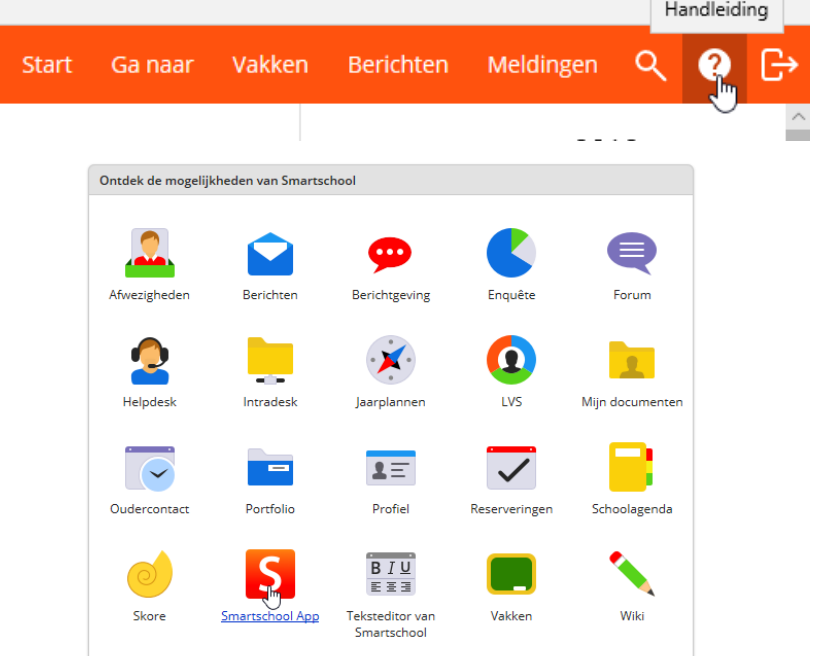

#### <span id="page-9-0"></span>4.1.3 E-MAIL

Wanneer een nieuw item beschikbaar is, zal Smartschool een e-mail verzenden naar jouw e-mailadres.

#### <span id="page-9-1"></span>4.2 BERICHTGEVING BEPERKEN

Om deze berichtgeving in te stellen en te beperken meld je je aan op smartschool en klik op "meldingen" bovenaan rechts en daarna op instellingen.

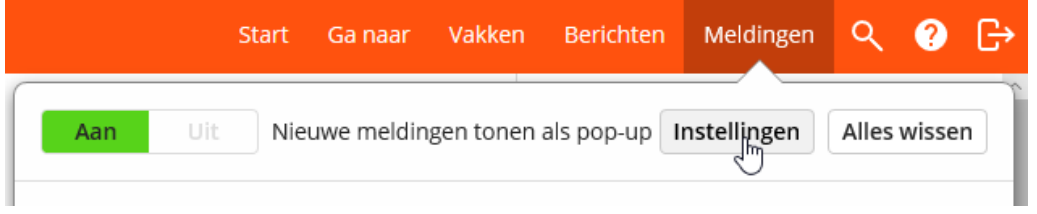

In het venster dat je dan bekomt kan je het e-mailadres wijzigen en indien gewenst de berichtgeving beperken. Duid je teveel aan dan word je overspoeld door berichten.

#### <span id="page-9-2"></span>4.3 ALTIJD MEE MET JE SCHOOL, MAAR NU EVEN NIET.

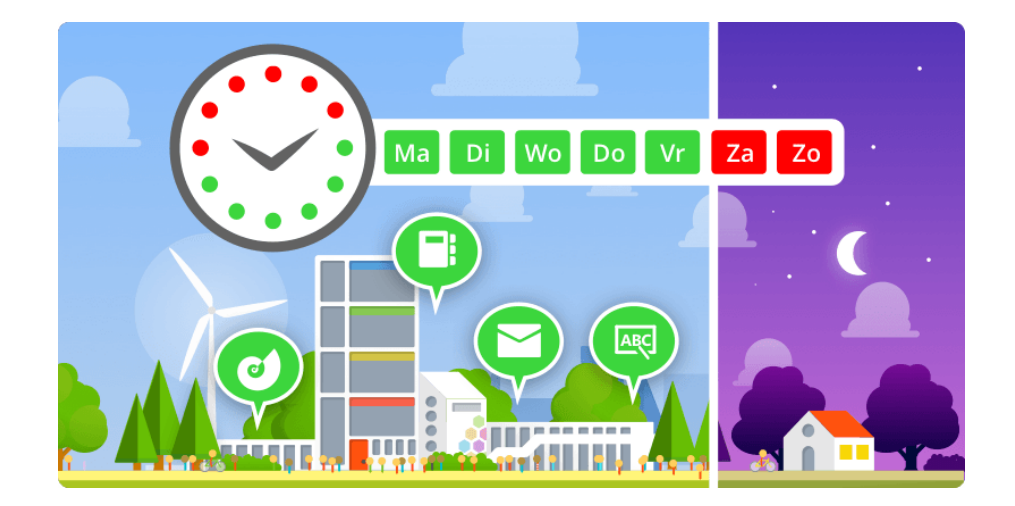

# <span id="page-9-3"></span>4.3.1 ONTVANG JE 'S AVONDS LAAT OF IN HET WEEKEND LIEVER GEEN MELDINGEN VIA DE SMARTSCHOOL APP?

Je kan zelf bepalen op welke dagen en tussen welke uren je meldingen wenst te ontvangen via de Smartschool App. Met een eenvoudige instelling in je profiel krijg je als leerling, ouder of leerkracht meer controle over jouw tijd. En dat betekent een duidelijke indeling van school tijd en vrije tijd. Er gaat geen informatie verloren omdat alle nieuwigheden bewaard worden in de lijst in de browser, maar je wordt niet gestoord op momenten dat jij dat niet wenst.

- 1. Kies in je Profiel voor Berichtgeving.
- 2. Selecteer wanneer je wel en wanneer geen meldingen via de Smartschool App wilt ontvangen.
	- o Vink de dagen aan dat je meldingen wilt ontvangen.
	- o Kies voor de hele dag of de tijd waarbinnen je op deze dagen meldingen wilt ontvangen.

In onderstaand voorbeeld krijg je van maandag tot en met zaterdag enkel tussen 7u30 en 18u30 meldingen via de Smartschool App. 's Morgens voor 7u30 en 's avonds na 18u30 alsook op zondag krijg je via de Smartschool App geen enkele melding.

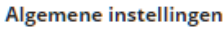

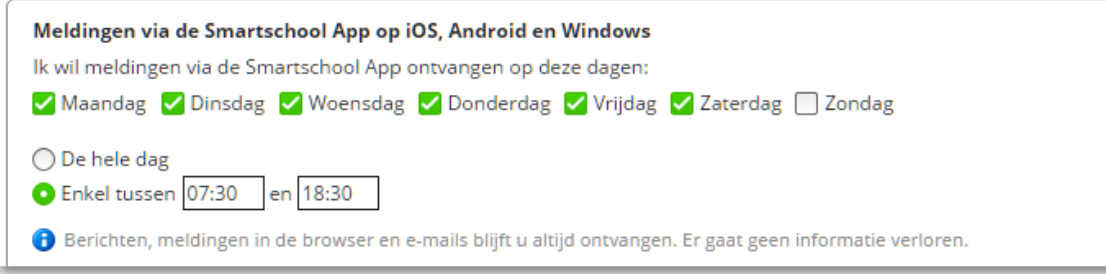

<span id="page-10-0"></span>4.3.2. VERMIJD JE GRAAG DAT EEN MELDING ZOWEL IN DE BROWSER VERSCHIJNT ALS VIA MAIL OF DE SMARTSCHOOL APP (DUBBELE MELDINGEN)?

- 1. Kies in je Profiel voor Berichtgeving.
- 2. Vink de optie bij 'Beperk berichtgeving' aan.

Wanneer je deze optie aanvinkt, zal Smartschool geen meldingen via de Smartschool App en/of e-mails versturen bij nieuwe items, zolang je aangemeld bent in Smartschool. Wanneer je je afgemeld hebt, zullen er wel meldingen via de Smartschool App en/of emails verstuurd worden.

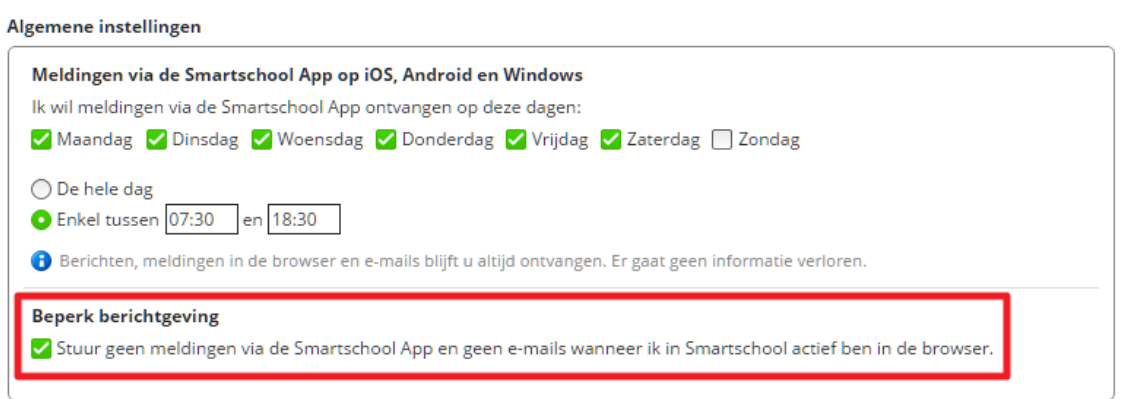

# <span id="page-11-0"></span>5. WACHTWOORD WIJZIGEN

Het wachtwoord wijzigen kan via Profiel.

• **Klik linksboven op je naam en selecteer profiel.**

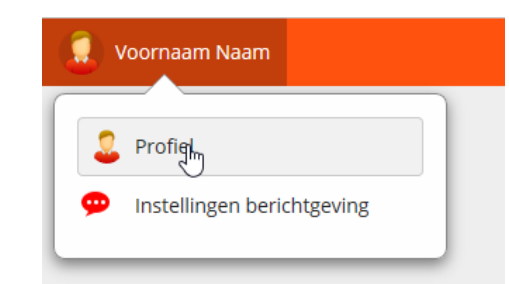

Bij het onderdeel gebruikersnaam en wachtwoord kan je je wachtwoord wijzigen.

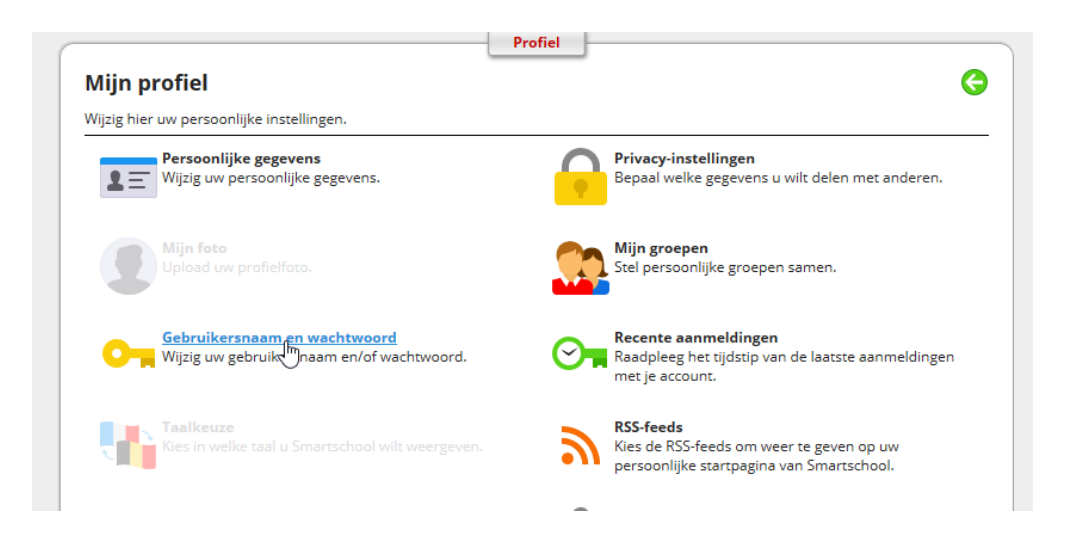

# <span id="page-11-1"></span>6. WACHTWOORD VERGETEN

Indien je je wachtwoord bent vergeten kan je steeds een nieuw wachtwoord aanvragen via de startpagina [\(https://sbhg.smartschool.be\)](https://sbhg.smartschool.be/). Klik op de knop "wachtwoord vergeten" en vul de gebruikersnaam van je zoon/dochter en je e-mail in. Er wordt dan een nieuw wachtwoord gestuurd naar het e-mailadres. Merk op dat deze e-mail enkel verzonden wordt indien je e-mailadres overeenkomt met het e-mailadres dat je bij de eerste keer aanmelden op smartschool hebt ingevuld.

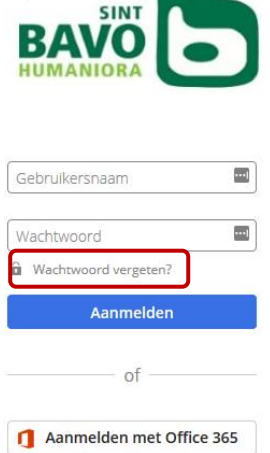

# <span id="page-12-0"></span>7. MEER INFO

Indien je over andere onderdelen van smartschool meer informatie wenst, kan je steeds de online-handleiding op smartschool raadplegen.

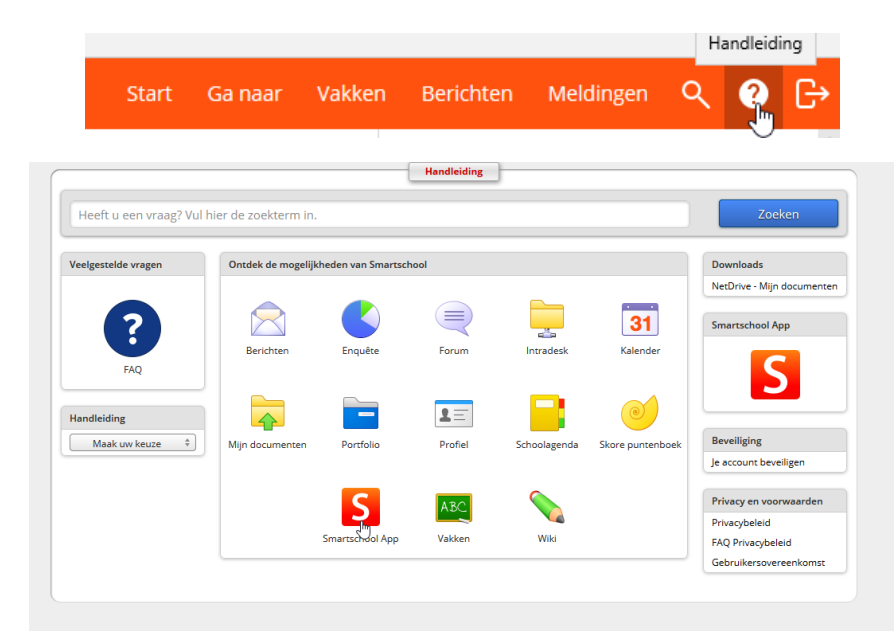

Met vriendelijke groeten

Bart Carlier **Matthias Bogaert** Matthias Bogaert Ict-coördinator ict-coördinator